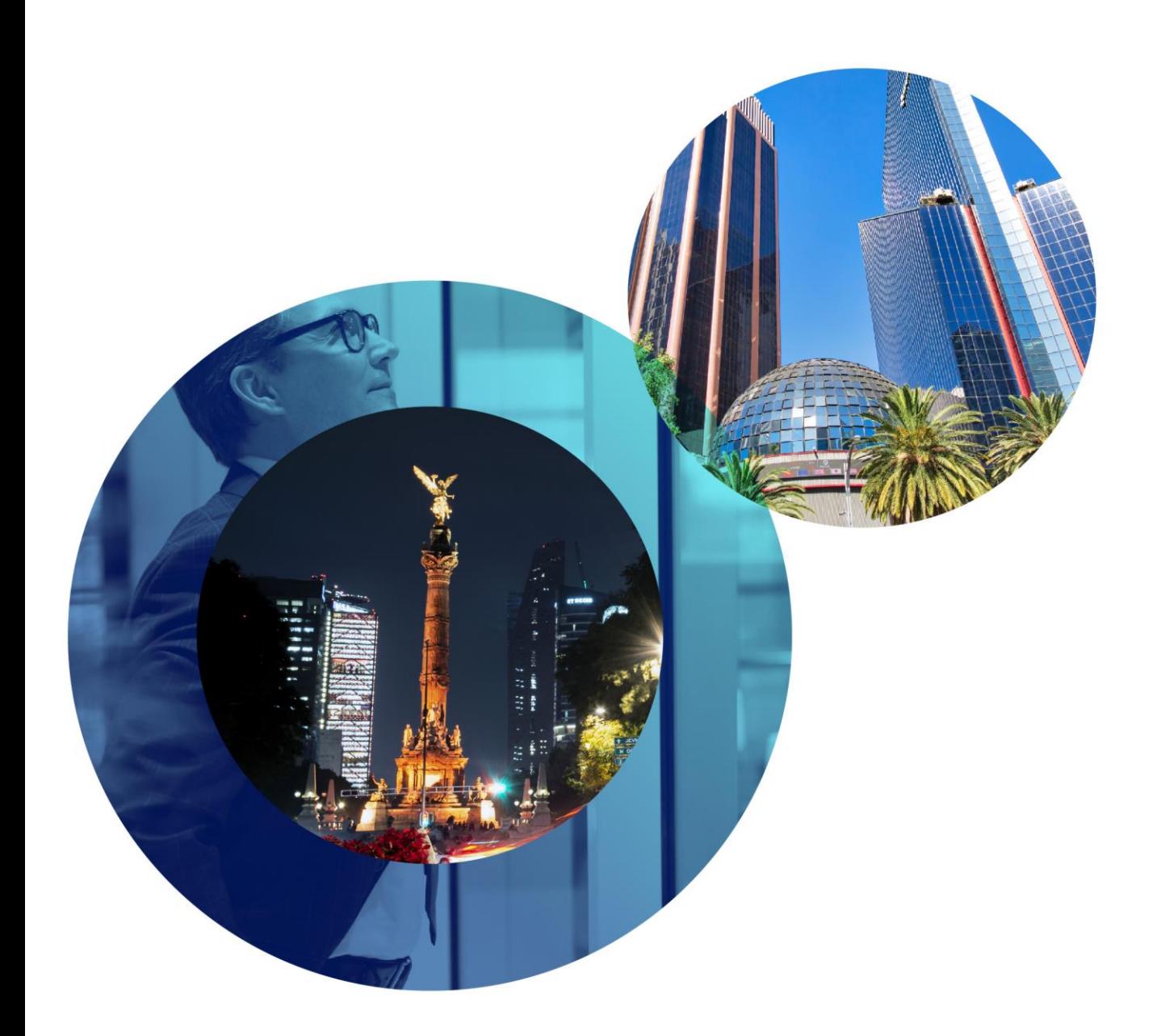

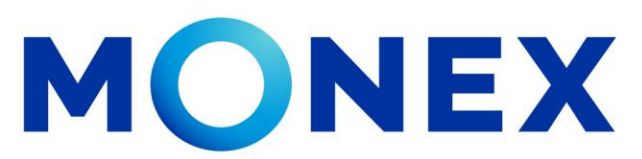

Mantente ágil

#### Inversiones en CEDES

#### **Cash Management.**

Inversiones en CEDES a través de Banca Digital.

**f** @GrupoFinancieroMonex

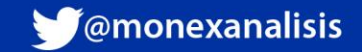

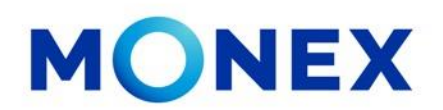

Ingrese al portal [www.monex.com.mx](http://www.monex.com.mx/) preferentemente a través de **Internet Explorer o Chrome.**

- 1. De clic en **BANCA DIGITAL.**
- 2. El sistema mostrará la pantalla **Sistema de Autenticación**, coloque primero su **Usuario** y posteriormente su **Contraseña**, después de clic en **ENVIAR.**

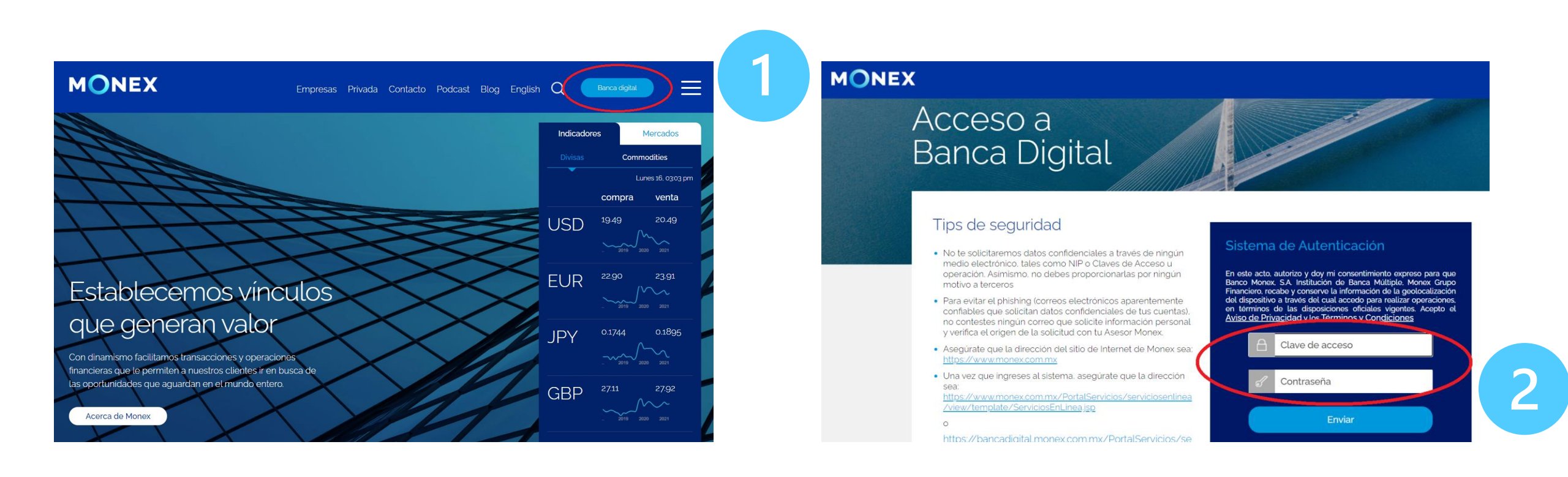

#### [cashmanagement@monex.com.mx](mailto:cashmanagement@monex.com.mx)

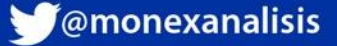

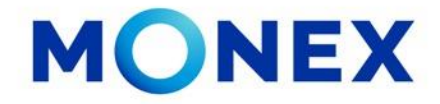

1. El sistema le solicitará la Clave que muestra su **Token**.

2.De clic en Enviar.

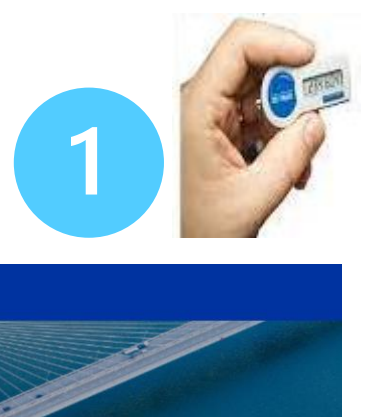

Salir

Sistema de Autenticación

Ingresa la clave que muestra el token para confirmar

Clave

Enviar

**MIRIAM** 

**LACLAVEDELEXITO** 

El sistema muestra el escritorio de la sesión, hay que seleccionar el número de contrato en el que desea operar:

Dar clic sobre el número de contrato para ingresar:

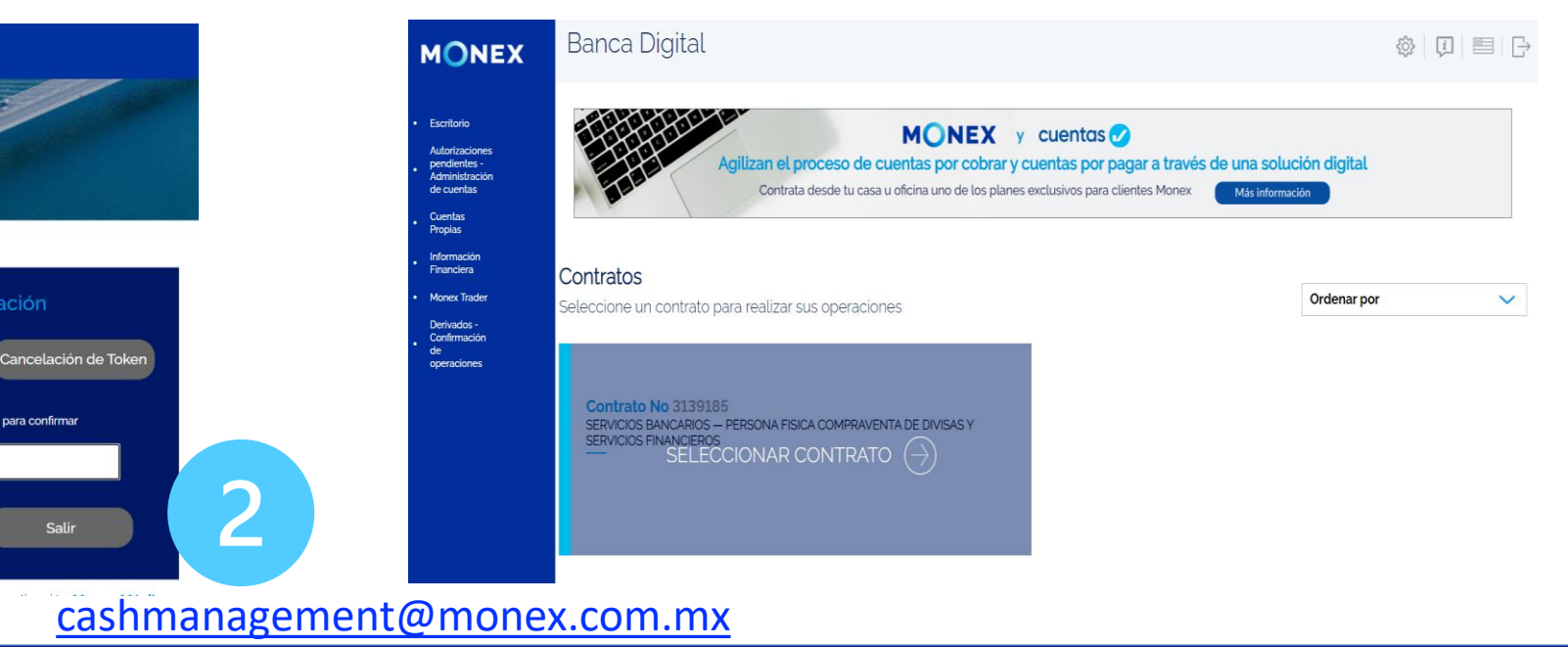

**MONEX** 

#### Acceso a **Banca Digital**

#### Tips de seguridad

- · No te solicitaremos datos confidenciales a través de ningún medio electrónico, tales como NIP o Claves de Acceso u operación. Asímismo, no debes proporcionarlas por ningún motivo a terceros
- · Para evitar el phishing (correos electrónicos aparentemente confiables que solicitan datos confidenciales de tus cuentas). no contestes ningún correo que solicite información personal y verifica el origen de la solicitud con tu Asesor Monex.
- · Asegúrate que la dirección del sitio de Internet de Monex sea: https://www.monex.com.mx
- · Una vez que ingreses al sistema, asegúrate que la dirección sea: https://www.monex.com.mx/PortalServicios/serviciosentinea<br>/view/template/ServiciosEnLinea.jsp
- 

**f** @GrupoFinancieroMonex

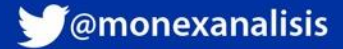

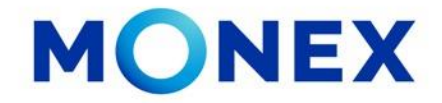

Al ingresar al contrato, el sistema le muestra la información del usuario y los módulos operativos de la cuenta. Para realizar Inversiones en CEDES deberá seleccionar el modulo de **Inversiones** e ingresar a la opcion **CEDES**.

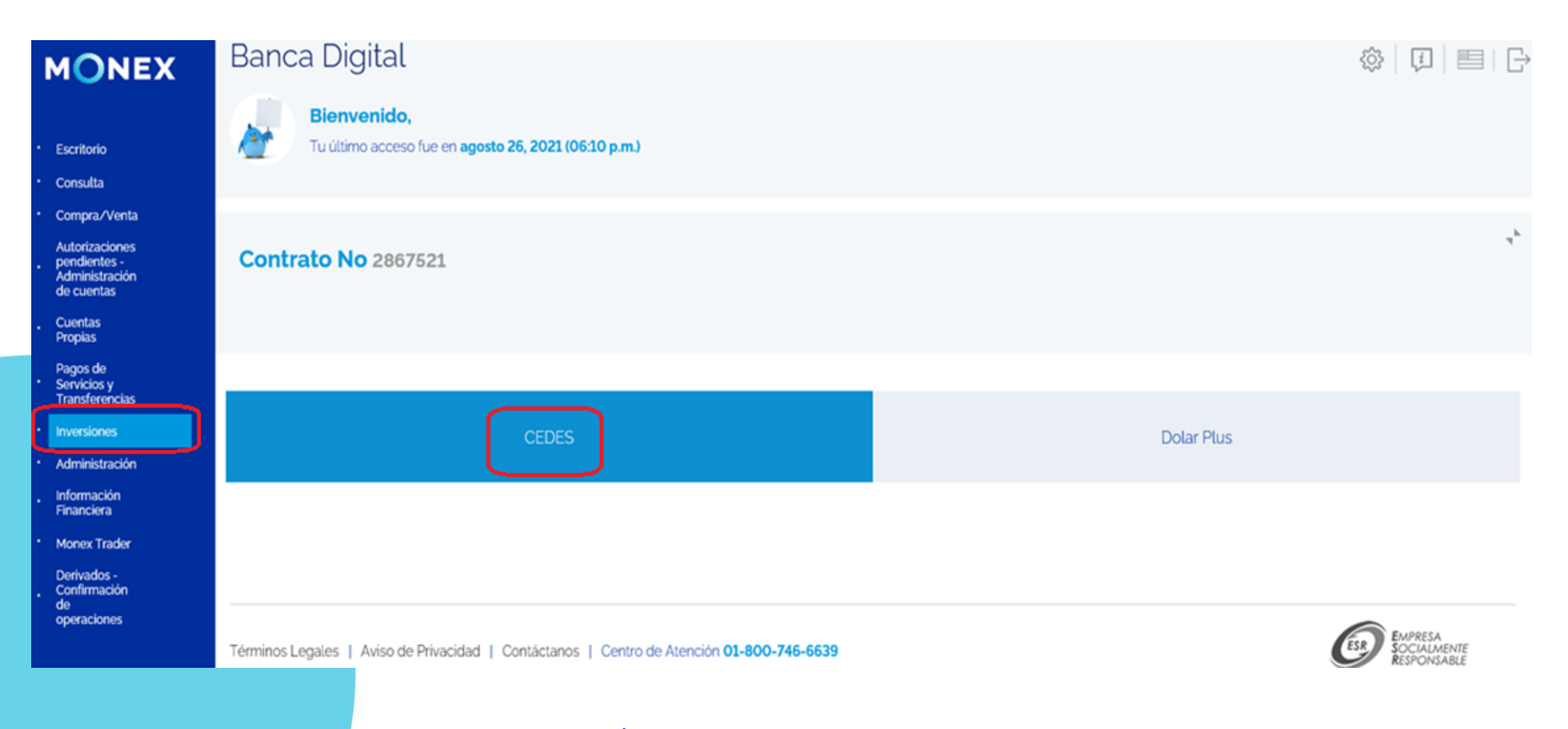

[cashmanagement@monex.com.mx](mailto:cashmanagement@monex.com.mx)

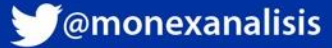

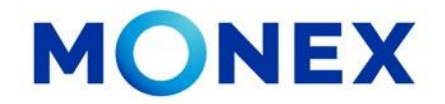

Para realizar la inversión deberá ingresar los datos de la inversión**:**

- 1. **Divisa:** Pesos / Dólares\* (solo personas morales)
- **2. Importe:** desde 50,000 en pesos y desde 10,000 en dólares.
- **3. Plazo:** De 1 a 360 días.

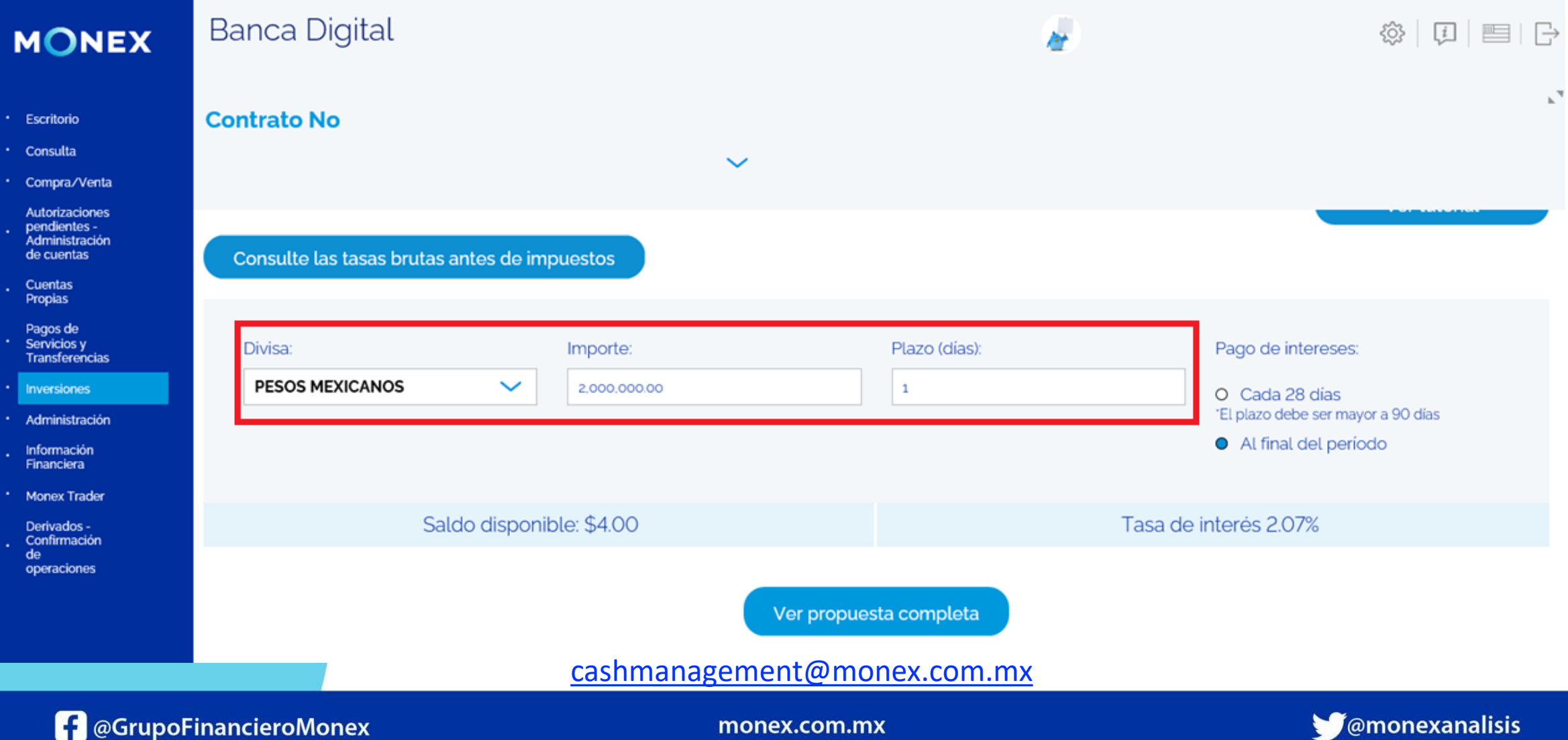

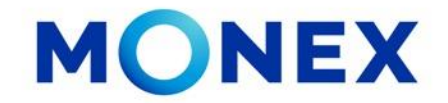

El sistema le permitirá consultar las tasas brutas que aplican dependiendo el plazo e importe.

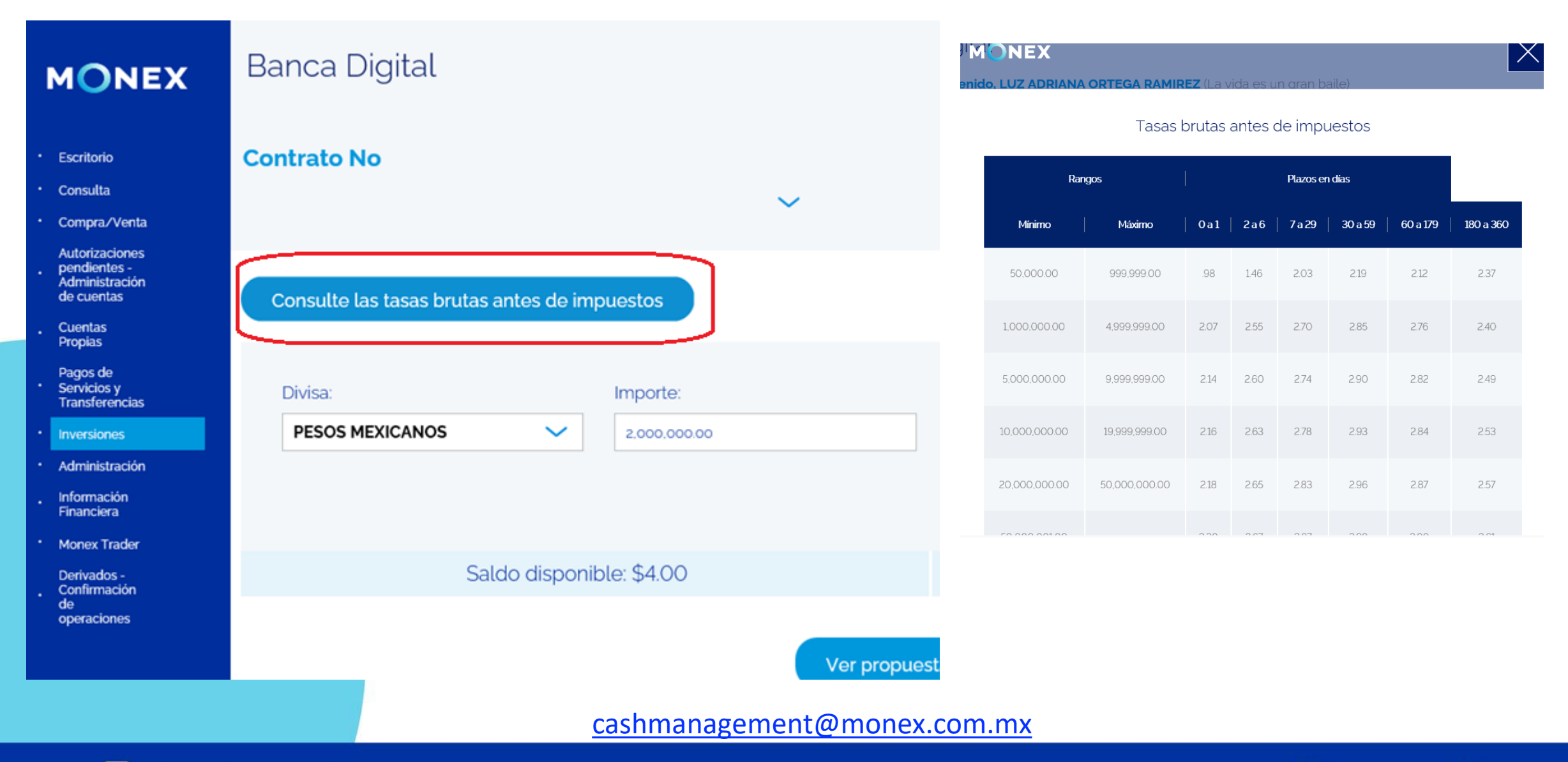

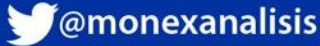

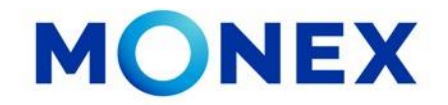

**M**@monexanalisis

Una vez ingresado los datos de la Inversión, el sistema mostrará

1. La tasa bruta a aplicar.

 $\left| \cdot \right|$  @GrupoFinancieroMonex

- 2. En inversiones de plazos mayores a 90 días usted podrá seleccionar si el pago de intereses se realizará cada 28 días o al final del período.
- 3. Deberá dar clic en **Ver Propuesta Completa** para consultar las condiciones de la inversión.

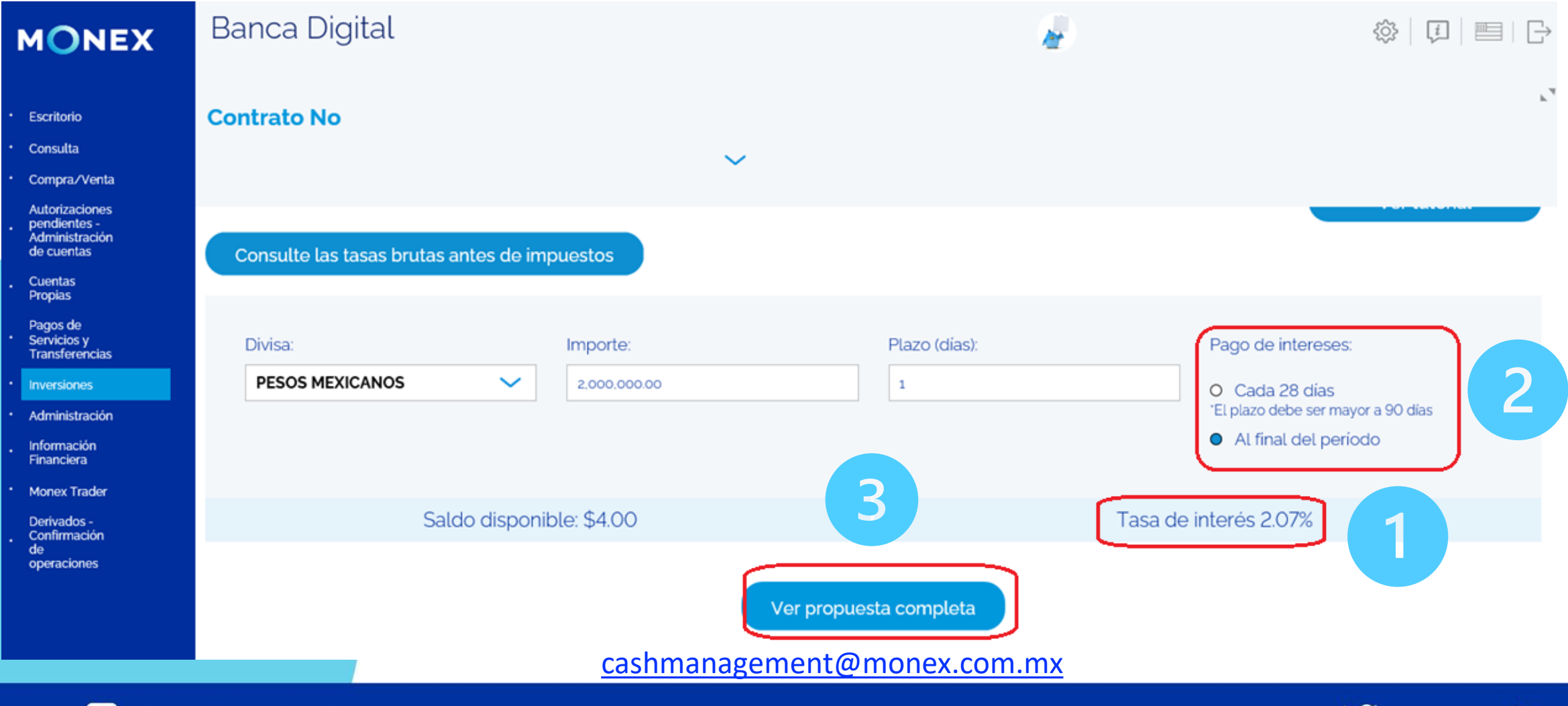

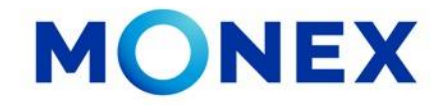

Al dar clic en **Ver propuesta** el sistema mostrará a detalle las condiciones de la inversión. La tasa aplicable al importe y plazo, fecha de inicio y fin de la inversión, así como el monto del interés y el importe de retención por ISR.

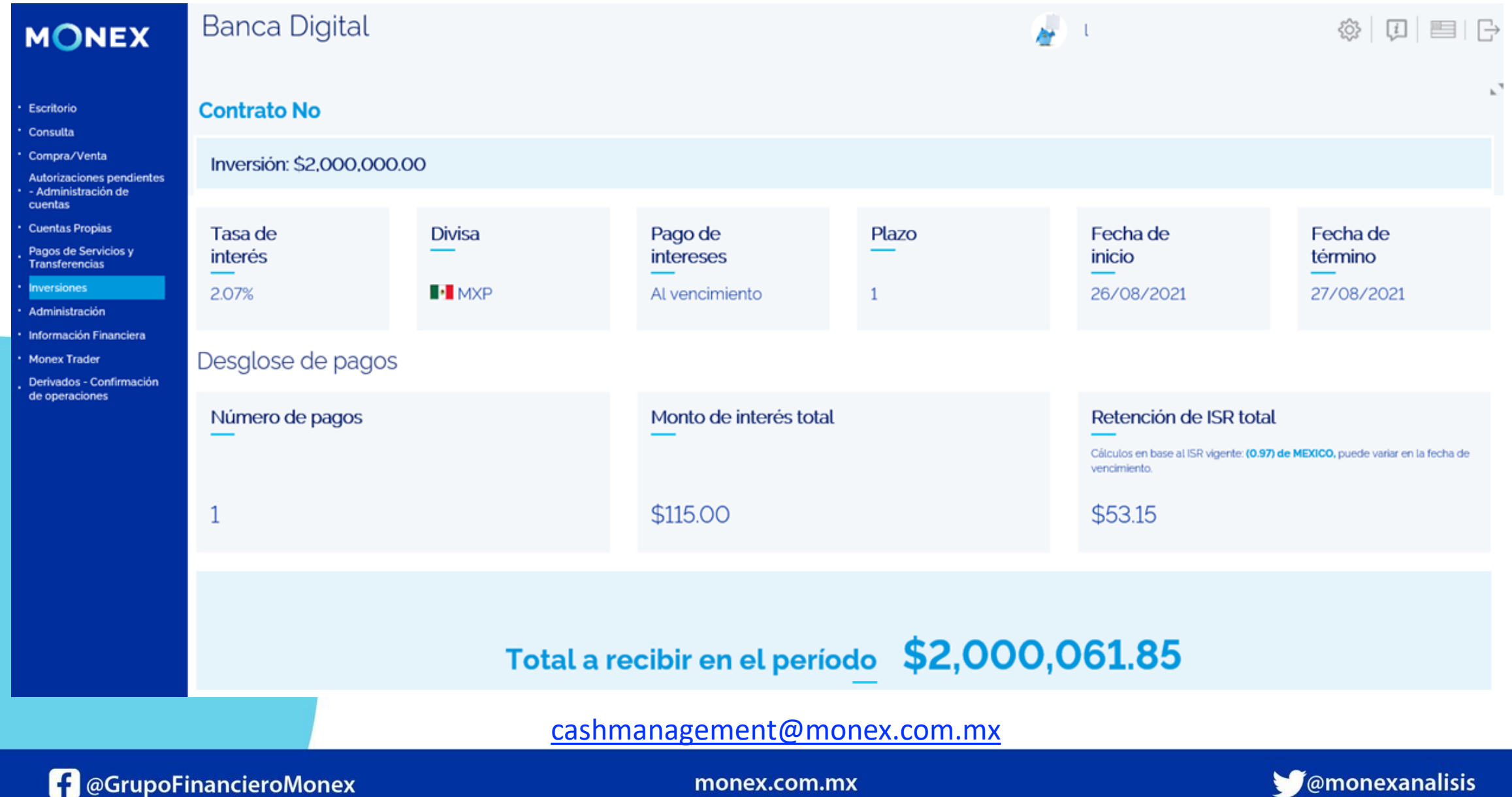

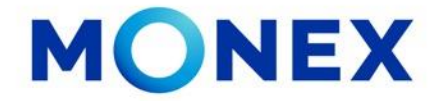

En la parte inferior se mostrará el resumen de la inversión, en caso de estar de acuerdo con la propuesta deberá dar clic en **Aceptar.**

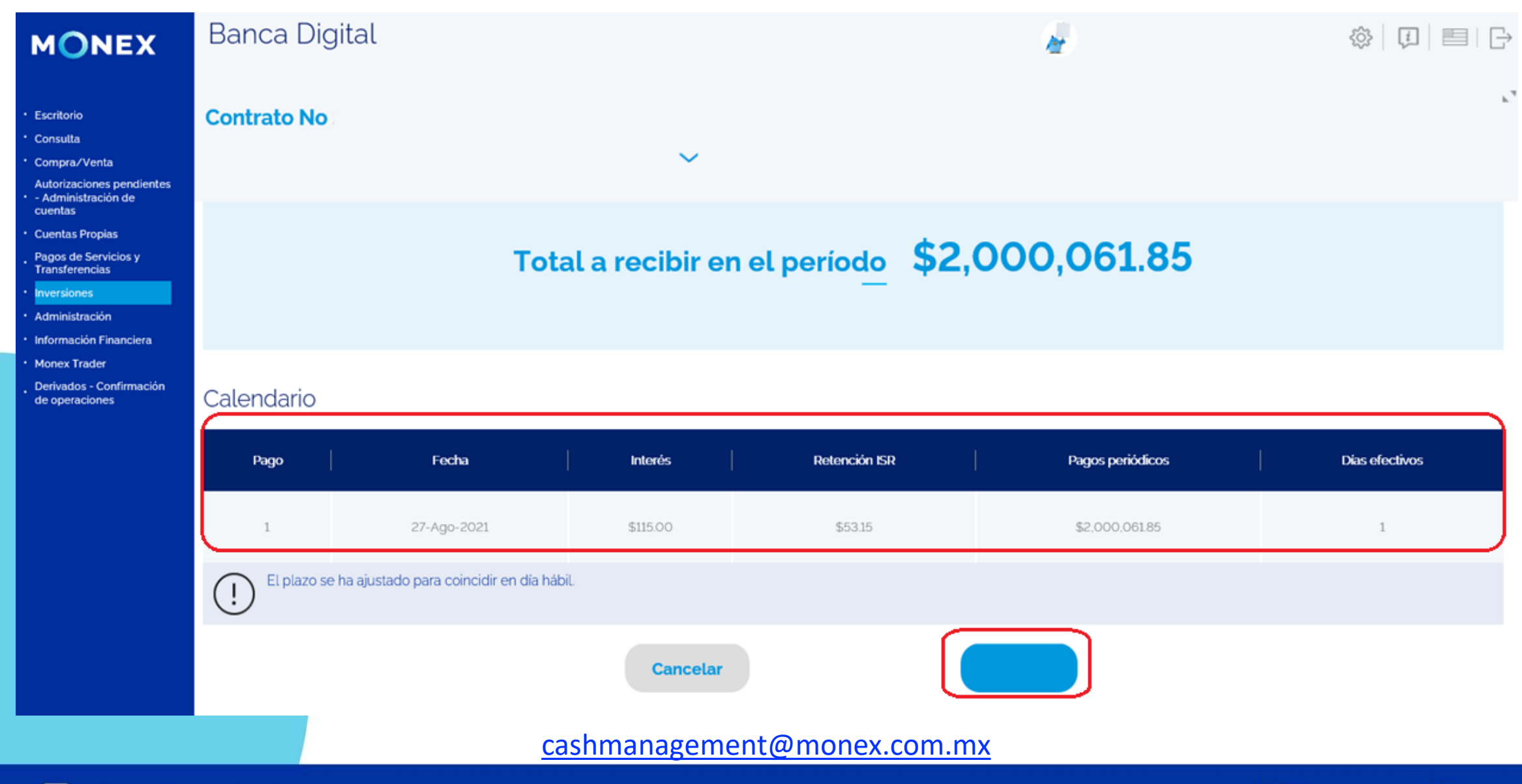

**f** @GrupoFinancieroMonex

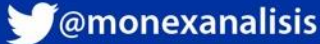

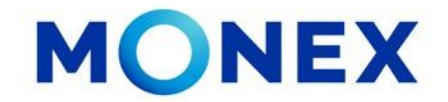

El sistema le informara de los términos de la inversión, deberá dar clic en **Aceptar.** 

Ingrese el token y dar clic en **Enviar** para terminar la operación.

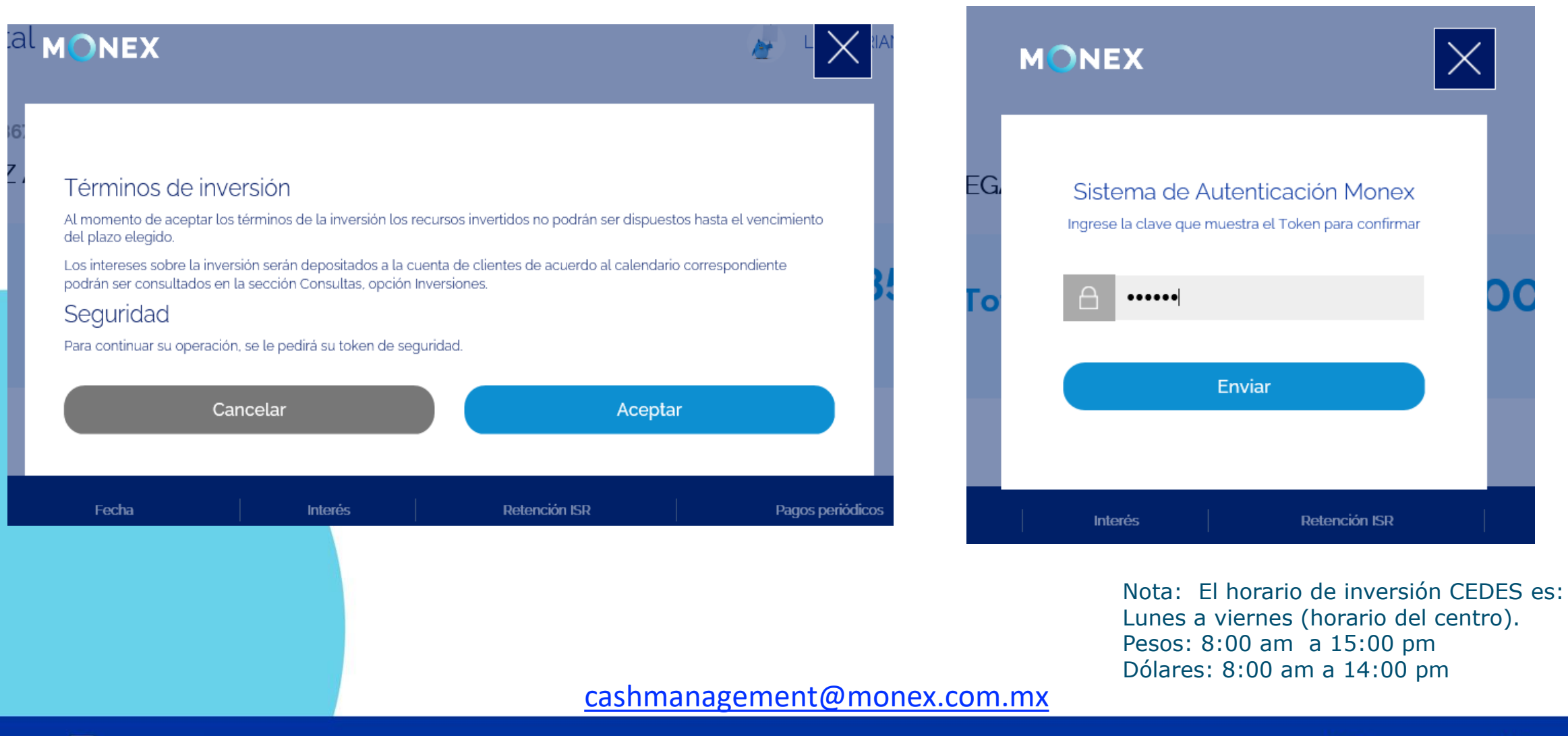

**f** @GrupoFinancieroMonex

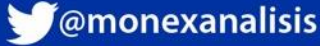

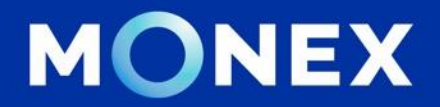

#### **Cash Management.**

#### **[cashmanagement@monex.com.mx](mailto:cashmanagement@monex.com.mx)**

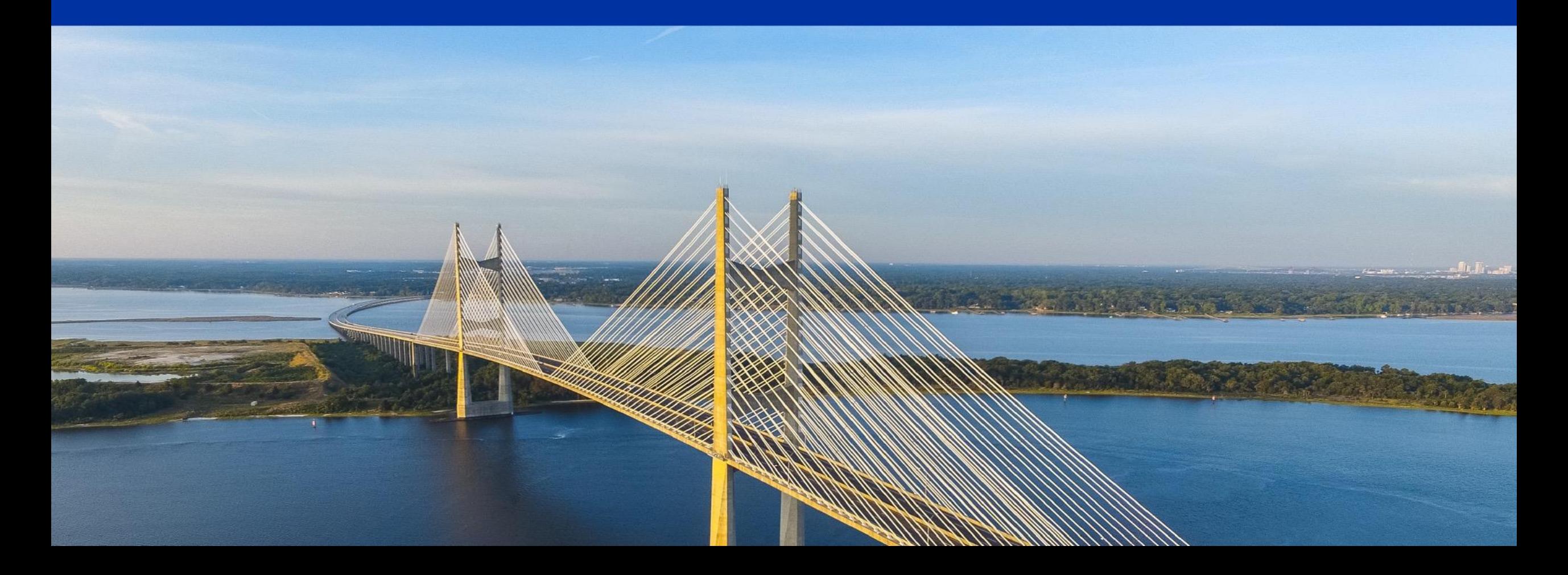

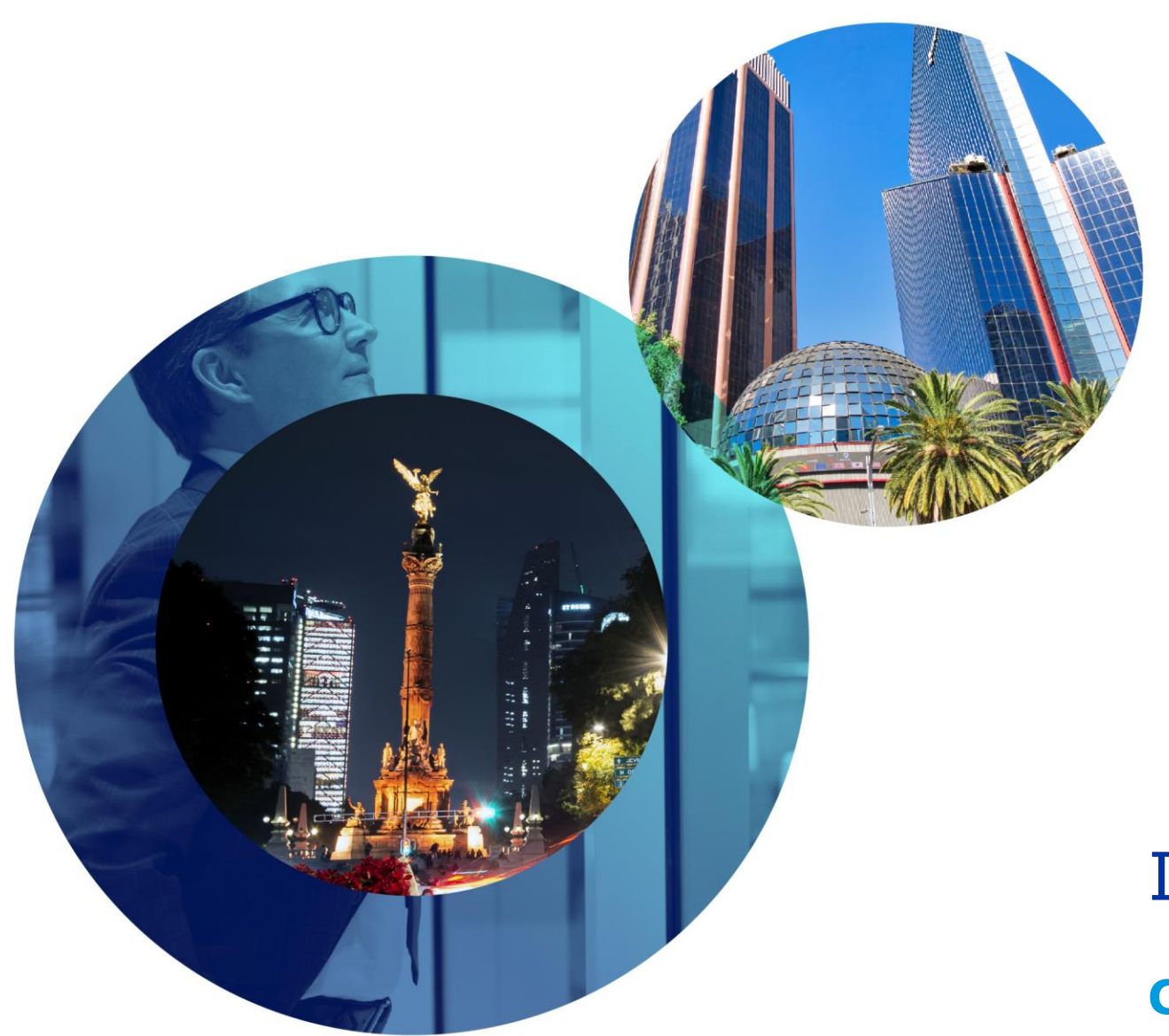

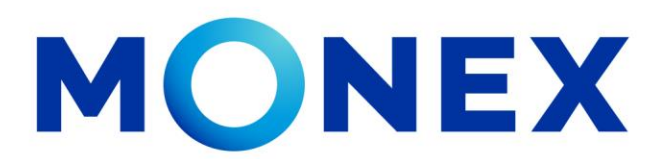

Mantente ágil

### Inversiones en CEDES.

#### **Cash Management.**

Inversiones en CEDES a través de Banca Digital.

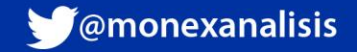